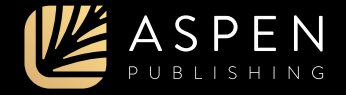

# Connecting Your Casebook Connect Products to Canvas

Learn how to set up your Connected eBooks, your Connected Quizzing class, and PracticePerfect for your students to access. Your institution must be in contact with Aspen Publishing to make the integration possible.

#### Creating a Module Item

First, log in to your account on Canvas. In your class, click the "add" icon in the module. In the pop-up, select "External Tool" from the dropdown menu of possible items to add. Then, from the list of tools, scroll to find and select the option relevant to "Willo Labs."

# Module Item Details

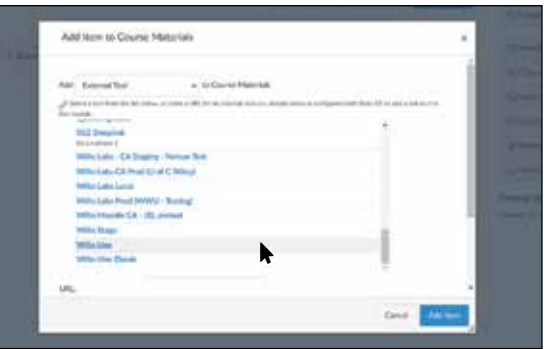

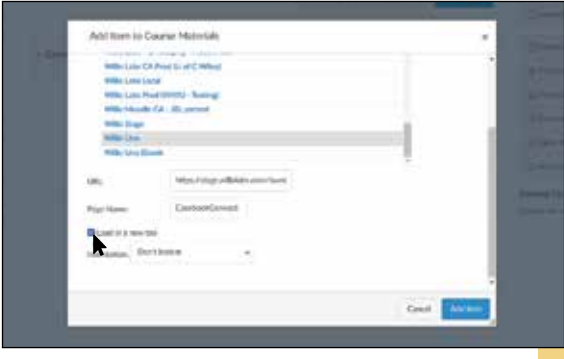

Configure your module item using the following information.

- **URL**. Copy and paste the Launch URL provided by Aspen Publishing, which is specific to your product, Connected Quizzing class, and institution.
- **Page Name**. We suggest the title of the book or product you're using or "Casebook Connect."
- **Load in a new tab**. Check this box so that you and your students have the best Casebook Connect experience.

When you're finished with your configurations, click "Add Item." Then, publish this module item by clicking on the "crossed circle" symbol next to the module item. When you see a green check mark, you'll know your link is published and visible to students.

## Connecting Your Casebook Connect Account

Click on the module item you created, then click the button to load the URL in a new window. You may be prompted to enter the class start date. Then, log in to or create your Casebook Connect account. Once you've tied your Casebook Connect account to Canvas, you can use the module link to go directly to the product, or you can log in at CasebookConnect.com.

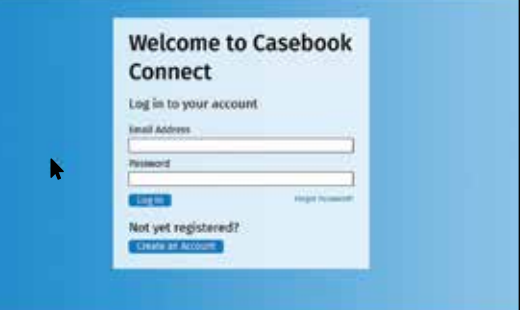

## Grade Sync

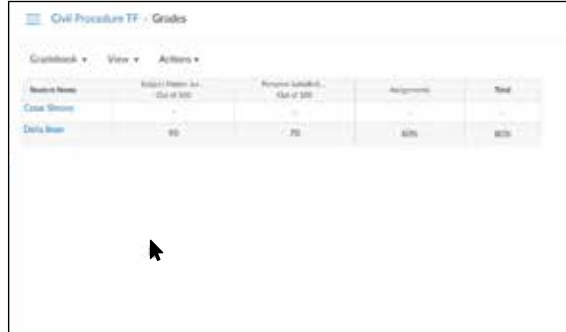

Once your product is set up and published for students, grades will begin flowing in automatically. In the "Courses" submenu, click "Grades." Any quizzes your students have submitted through Connected Quizzing or PracticePerfect will display in the table on this page.